# **F5® BIG-IQ® Centralized Management Use Case Scenario: Providing a User Access to an Application Hosted on a Managed BIG-IP Device**

Version 5.4

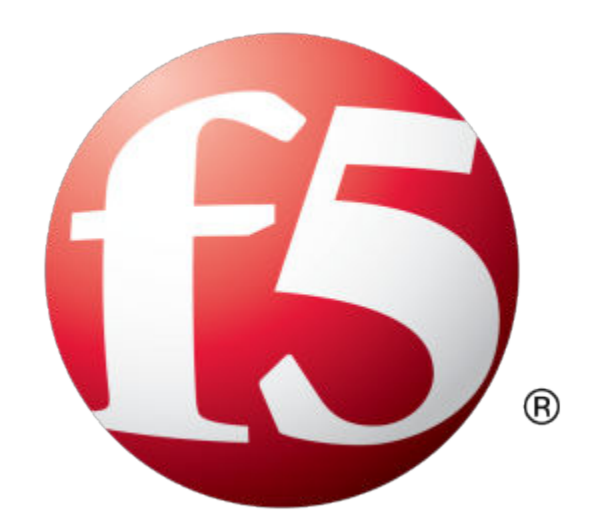

# **Table of Contents**

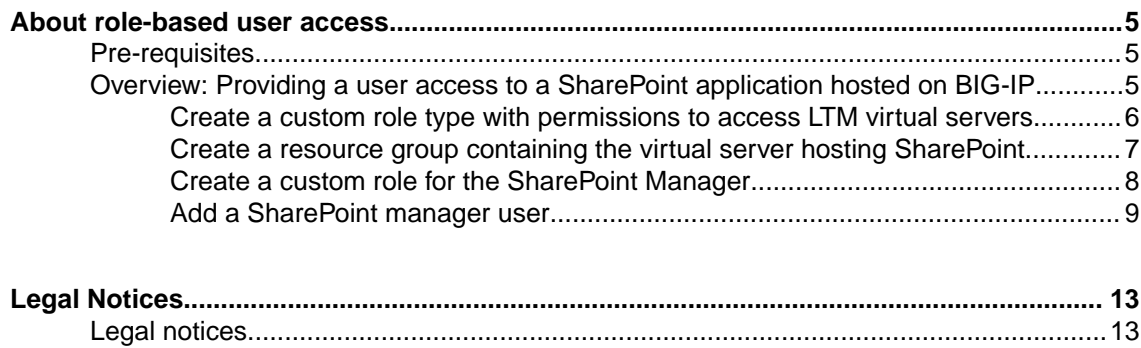

**Table of Contents**

# <span id="page-4-0"></span>**About role-based user access**

BIG-IQ provides you with the tools you need to provide granular access to users. You decide what BIG-IP objects a user interacts with, and how. The BIG-IQ components you use for applying role-based user access are:

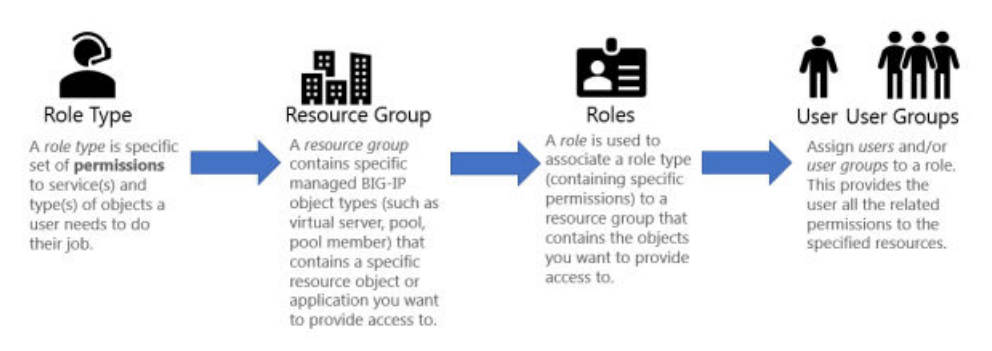

# **Pre-requisites**

To complete this use case, you must have administrator access to BIG-IQ and have:

- Configured BIG-IQ.
- Discovered a BIG-IP device and imported the LTM service.
- Configured the SharePoint application on that BIG-IP device.
- Configured authentication for your users. In this use case scenario, we use BIG-IQ local authentication.

# **Overview: Providing a user access to a SharePoint application hosted on BIG-IP**

This use case scenario walks you through the tasks you'll need to provide a user access to a single application, SharePoint, that is hosted on your managed BIG-IP device.

The required tasks are:

## **Role Type**

Create a custom role type associated with one or more services. Then select the type of resources (object types) this role needs to do their job, and then specify how you want to allow this role type to interact with those objects. For this example:

- Select the **Local Traffic (LTM)** service.
- Create a role type named SharePoint Management.
- Select the **Virtual Server: Local Traffic** and add it to the selected resources.
- Provide permissions for this role type to read, add, edit, and delete those objects.

#### **Resource Group**

Create a custom resource group that contains the specific resources you want to provide access to. For this example:

Create a resource group, SharePoint Server.

- <span id="page-5-0"></span>• Select the **SharePoint Management** role type to narrow the service and object types displayed to only those this role type has permissions to.
- Select the **Local Traffic (LTM)** service.
- Select the **Virtual Server: Local Traffic** service
- Locate the virtual server that is hosting your SharePoint application, and add it to the selected resources.

#### **Role**

Create a custom role associated with the custom role type, and assign the custom resource group to that role. For this example:

- Create a custom role called SharePoint Manager.
- Associate the **SharePoint Management** role type to it.
- Associate the **SharePoint Server** resource group to it.

#### **User**

Create a user and associate it with the role you created. For this example:

- Create a user named Sam.
- Associate the user with the **SharePoint Manager** role.

## **Create a custom role type with permissions to access LTM virtual servers**

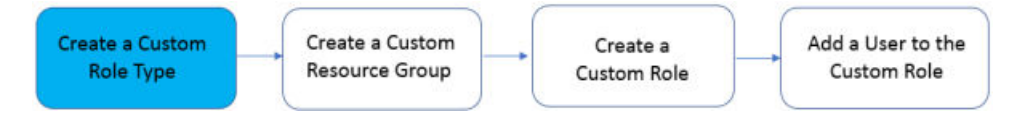

The first step to providing your user access to an application is to create a custom *role type* and define a set of permissions to specify how that role type interacts with objects that are associated with a service.

In this example, we'll be providing access to BIG-IP virtual servers (because your applications are hosted on BIG-IP virtual servers) with permissions to read, add, edit, and delete all associated objects.

*Note: At this point, you're just defining the object type you want a custom role type to interact with. You'll select the specific BIG-IP virtual server hosting your SharePoint application when you create a resource group.*

- **1.** At the top of the screen, click **System**.
- **2.** On the left, click **ROLE MANAGEMENT** > **Custom Role Types**.
- **3.** Near the top of the screen, click the **Add** button.
- **4.** Give this role type a name. **Name**: SharePoint Management A description is optional.
- **5.** From the **Services** list, select **Local Traffic (LTM)**.
- **6.** In the **Object Type** list, select the check box next to **Virtual Servers: Local Traffic**.

*Important: When you select an object type, the screen displays related object types. As you know, interactions and relationships between objects in your network can be complex. Because of that, it's best to leave all of the objects selected. This ensures you don't unintentionally limit this role type's ability to manage the SharePoint application.*

- **7.** Click the **Add Selected Resources** button. All of the objects associated with virtual servers appear in the **Selected Objects Types** list.
- **8.** Next to each object type, select check box beneath the permissions you want to give to this role type. You must select at least one permission for each Selected Object Type.

<span id="page-6-0"></span>Your screen should now look like this:

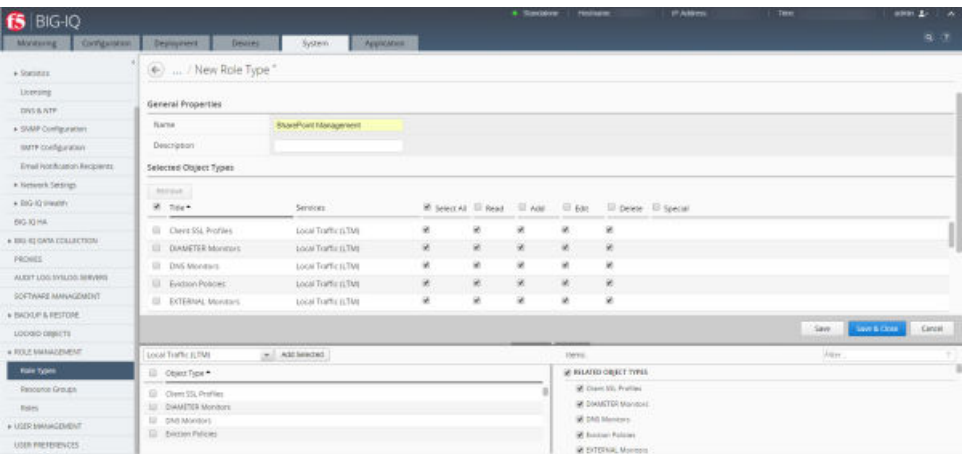

**9.** Click the **Save & Close** button at the bottom of the screen.

The role type you created displays in the **Role Type** list.

Now you can create a resource group that contains the specific virtual server hosting your SharePoint application.

## **Create a resource group containing the virtual server hosting SharePoint**

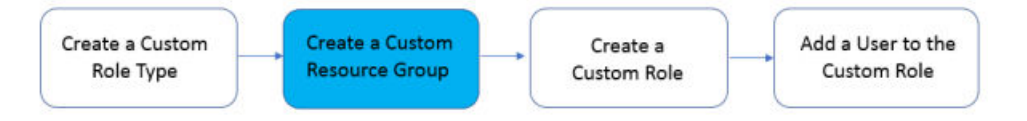

Create a resource group containing the BIG-IP virtual server (and associated objects) hosting your SharePoint application. This allows you to give the access and permissions you specified for the associated role type only to this virtual server.

- **1.** On the left, click **ROLE MANAGEMENT** > **Custom Resource Groups**.
- **2.** Near the top of the screen, click the **Add** button.
- **3.** Give this resource group a name. **Name**: SharePoint Server

A description is optional.

- **4.** From the **Role Type** list, select **SharePoint Management**.
- **5.** From the **Select Service** list, select **Local Traffic (LTM)**.

*Tip: For other scenarios, you can add several types of objects, but for this application, we're only adding one.*

- **6.** From the **Select Object Type** list, select **Virtual Servers: Local Traffic**.
- **7.** Select the check box next to the virtual server hosting your **SharePoint** and click the **Add Selected** button.

*Tip: For this scenario, we want to limit access to only the server hosting the SharePoint application, so leave the Source option set as Selected Instances. For other applications or scenarios, you might want to provide access to any existing virtual servers and any virtual servers created in the future. In that case, you would select the Any Instance setting.*

The virtual server you selected displays in the **Selected Resources** list. Your screen should look similar to the following.

<span id="page-7-0"></span>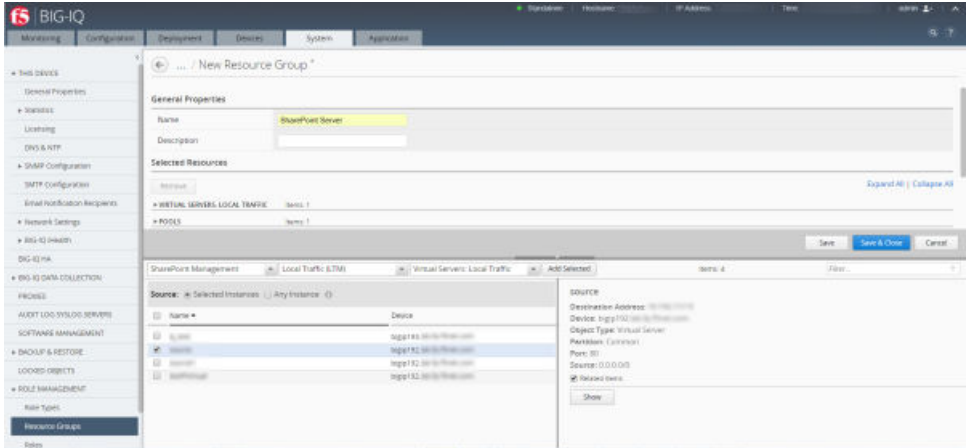

**8.** Click the **Save & Close** button.

Now you can assign your SharePoint Management role type and the SharePoint Server resource group to a role.

## **Create a custom role for the SharePoint Manager**

After you create a resource group that contains the virtual server hosting your SharePoint application, you can create a SharePoint Manager role and associate it with your custom SharePoint Management role type and SharePoint Server resource group.

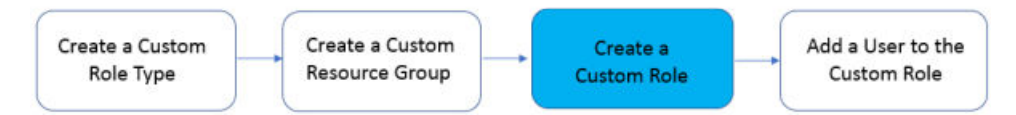

In this example, we'll be creating a role for SharePoint Manager.

- **1.** On the left, click **ROLE MANAGEMENT** > **Roles**.
- **2.** Near the top of the screen, click the **Add** button.
- **3.** Give the new role a name, SharePoint Manager.

A description is optional.

- **4.** From the **Role Type** list, select **SharePoint Management**.
- **5.** For the **Role Mode** setting, select an option.
	- **Relaxed Mode** If you select this option, users associated with this role can view and manage all objects you've given explicit permission to, and it can see (but won't be able to manage) related objects for associated services.
	- **Strict Mode** If you select this option, users associated with this role can view and manage only the specific objects you've given explicit permission to.

*Tip: Refer to the screenshots that follow for an example of the differences.*

- **6.** From the Resource Groups **Available** list, select the check box next to **SharePoint Server** and move it the **Selected** list.
- **7.** To view the user access permissions associated with this role, click the **View Permissions** button towards the bottom of the screen.

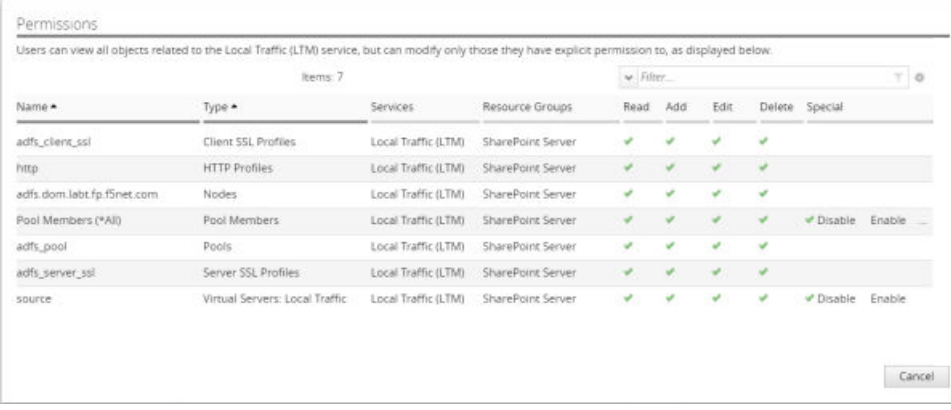

#### <span id="page-8-0"></span>You'd see something similar to the following if you created the role in **Relaxed Mode**.

In contrast, this is what you would see if you created the role in **Strict Mode**.

| Permissions         |                                |                     |                   |                        |   |      |   |                |        |
|---------------------|--------------------------------|---------------------|-------------------|------------------------|---|------|---|----------------|--------|
| Name +              | Items: 3                       | Services            | Resource Groups   | $ightharpoonup$ Filter |   |      |   |                | $T$ 0  |
|                     | Type •                         |                     |                   | Read Add               |   | Edit |   | Delete Special |        |
| Pool Members (*All) | Pool Members                   | Local Traffic (LTM) | SharePoint Server | ب                      |   |      | ب |                |        |
| Pools (*All)        | Pools                          | Local Traffic (LTM) | SharePoint Server | ٧                      |   | v    | ٠ |                |        |
| VirtOne             | Virtual Servers: Local Traffic | Local Traffic (LTM) | SharePoint Server | v                      | ٧ | ی    | ٠ |                |        |
|                     |                                |                     |                   |                        |   |      |   |                | Cancel |

*Tip: It's a good idea to leave this in Relaxed Mode so you don't unintentionally limit a user's ability to see related objects.*

Your screen should look similar to the following:  $6$  BIG-IQ  $\bigoplus$  \_ / New Role  $+3580$ Lisma **Exte Properties** ONS&NTE None **Destri** Asie Type **Britis Mod**  $+0.001$ ÷

**8.** Click the **Save & Close** button at the bottom of the screen.

You can now associate users with this custom role.

# **Add a SharePoint manager user**

Add a locally-authenticated user with access to the SharePoint application hosted on the BIG-IP virtual server resource group you created.

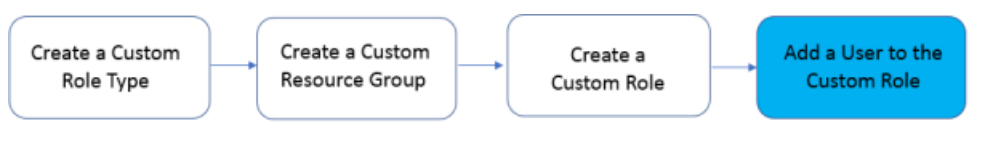

- **1.** On the left, click **USER MANAGEMENT** > **Users**.
- **2.** Near the top of the screen, click the **Add** button.
- **3.** Fill in the details for this user.
- **4.** From the Roles **Available** list, select the check box next to **SharePoint Manager** and move it to the **Selected** list.

Your screen should look similar to the following:

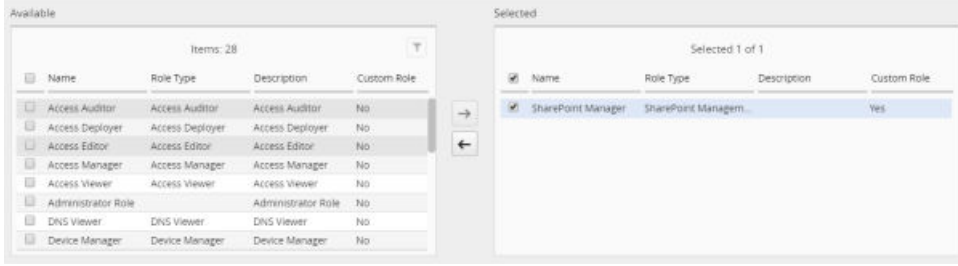

**5.** Click the **Save & Close** button at the bottom of the screen.

The new user you created displays in the Users list.

You can now log in to the BIG-IQ system with this user's name and password. Once you verify everything is displaying properly, give this user their user name and password. Be sure to let them know that because of their resource and permission settings, they might not have access to every screen or object a co-worker might.

## **Legal notices**

## **Publication Date**

This document was published on December 29, 2017.

## **Publication Number**

MAN-0686-00

## **Copyright**

Copyright © 2017, F5 Networks, Inc. All rights reserved.

F5 Networks, Inc. (F5) believes the information it furnishes to be accurate and reliable. However, F5 assumes no responsibility for the use of this information, nor any infringement of patents or other rights of third parties which may result from its use. No license is granted by implication or otherwise under any patent, copyright, or other intellectual property right of F5 except as specifically described by applicable user licenses. F5 reserves the right to change specifications at any time without notice.

## **Trademarks**

For a current list of F5 trademarks and service marks, see *[http://www.f5.com/about/guidelines-policies/](http://www.f5.com/about/guidelines-policies/trademarks/) [trademarks](http://www.f5.com/about/guidelines-policies/trademarks/)*.

All other product and company names herein may be trademarks of their respective owners.

## **Patents**

This product may be protected by one or more patents indicated at: *[https://f5.com/about-us/policies/](https://f5.com/about-us/policies/patents) [patents](https://f5.com/about-us/policies/patents)*.

#### **Link Controller Availability**

This product is not currently available in the U.S.

#### **Export Regulation Notice**

This product may include cryptographic software. Under the Export Administration Act, the United States government may consider it a criminal offense to export this product from the United States.

#### **RF Interference Warning**

This is a Class A product. In a domestic environment this product may cause radio interference, in which case the user may be required to take adequate measures.

## **FCC Compliance**

This equipment has been tested and found to comply with the limits for a Class A digital device pursuant to Part 15 of FCC rules. These limits are designed to provide reasonable protection against harmful interference when the equipment is operated in a commercial environment. This unit generates, uses, and can radiate radio frequency energy and, if not installed and used in accordance with the instruction manual, may cause harmful interference to radio communications. Operation of this equipment in a residential area is likely to cause harmful interference, in which case the user, at his own expense, will be required to take whatever measures may be required to correct the interference.

Any modifications to this device, unless expressly approved by the manufacturer, can void the user's authority to operate this equipment under part 15 of the FCC rules.

#### **Canadian Regulatory Compliance**

This Class A digital apparatus complies with Canadian ICES-003.

#### **Standards Compliance**

This product conforms to the IEC, European Union, ANSI/UL and Canadian CSA standards applicable to Information Technology products at the time of manufacture.

**About role-based user access**

# <span id="page-12-0"></span>**Legal Notices**

# **Legal notices**

#### **Publication Date**

This document was published on December 29, 2017.

#### **Publication Number**

MAN-0686-00

## **Copyright**

Copyright © 2017, F5 Networks, Inc. All rights reserved.

F5 Networks, Inc. (F5) believes the information it furnishes to be accurate and reliable. However, F5 assumes no responsibility for the use of this information, nor any infringement of patents or other rights of third parties which may result from its use. No license is granted by implication or otherwise under any patent, copyright, or other intellectual property right of F5 except as specifically described by applicable user licenses. F5 reserves the right to change specifications at any time without notice.

#### **Trademarks**

For a current list of F5 trademarks and service marks, see *[http://www.f5.com/about/guidelines-policies/](http://www.f5.com/about/guidelines-policies/trademarks/) [trademarks](http://www.f5.com/about/guidelines-policies/trademarks/)*.

All other product and company names herein may be trademarks of their respective owners.

## **Patents**

This product may be protected by one or more patents indicated at: *[https://f5.com/about-us/policies/](https://f5.com/about-us/policies/patents) [patents](https://f5.com/about-us/policies/patents)*.

#### **Link Controller Availability**

This product is not currently available in the U.S.

#### **Export Regulation Notice**

This product may include cryptographic software. Under the Export Administration Act, the United States government may consider it a criminal offense to export this product from the United States.

#### **RF Interference Warning**

This is a Class A product. In a domestic environment this product may cause radio interference, in which case the user may be required to take adequate measures.

#### **FCC Compliance**

This equipment has been tested and found to comply with the limits for a Class A digital device pursuant to Part 15 of FCC rules. These limits are designed to provide reasonable protection against harmful interference when the equipment is operated in a commercial environment. This unit generates, uses, and can radiate radio frequency energy and, if not installed and used in accordance with the instruction manual, may cause harmful interference to radio communications. Operation of this equipment in a

residential area is likely to cause harmful interference, in which case the user, at his own expense, will be required to take whatever measures may be required to correct the interference.

Any modifications to this device, unless expressly approved by the manufacturer, can void the user's authority to operate this equipment under part 15 of the FCC rules.

## **Canadian Regulatory Compliance**

This Class A digital apparatus complies with Canadian ICES-003.

## **Standards Compliance**

This product conforms to the IEC, European Union, ANSI/UL and Canadian CSA standards applicable to Information Technology products at the time of manufacture.

# **Index**

# **A**

access for a role type [6](#page-5-0)

# **C**

custom role associating with a user [9](#page-8-0) creating [8](#page-7-0)

# **L**

LTM servers providing a role type access [6](#page-5-0)

# **P**

permissions for a role type [6](#page-5-0)

# **R**

resource group associating with a custom role [8](#page-7-0) creating [7](#page-6-0) role type creating [6](#page-5-0)

# **U**

user adding [9](#page-8-0)

# **V**

virtual servers providing a role type access to [6](#page-5-0) **Index**